**[How do I start a new submission?](#page-1-0)**

**[How do I edit my submission?](#page-1-1)**

**How do I complete a co-[author's profile if I don't know all the information?](#page-2-0)**

**[How do I submit my session?](#page-3-0)**

**[How do I know if my session was successfully submitted?](#page-5-0)**

#### <span id="page-1-0"></span>**How do I start a new submission?**

On the homepage, click on "click here to begin a new submission"

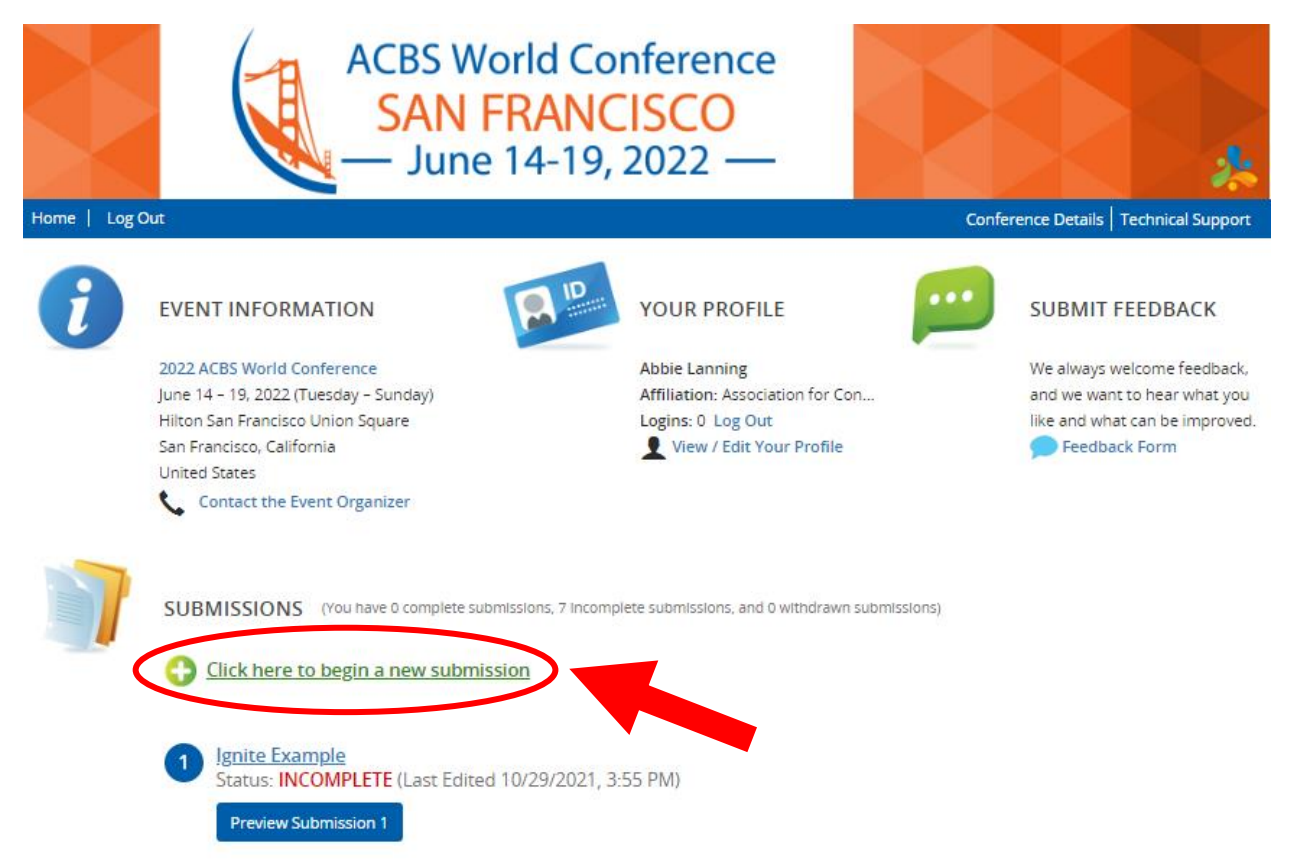

## <span id="page-1-1"></span>**How do I edit my submission?**

On the homepage, click the title of the submission

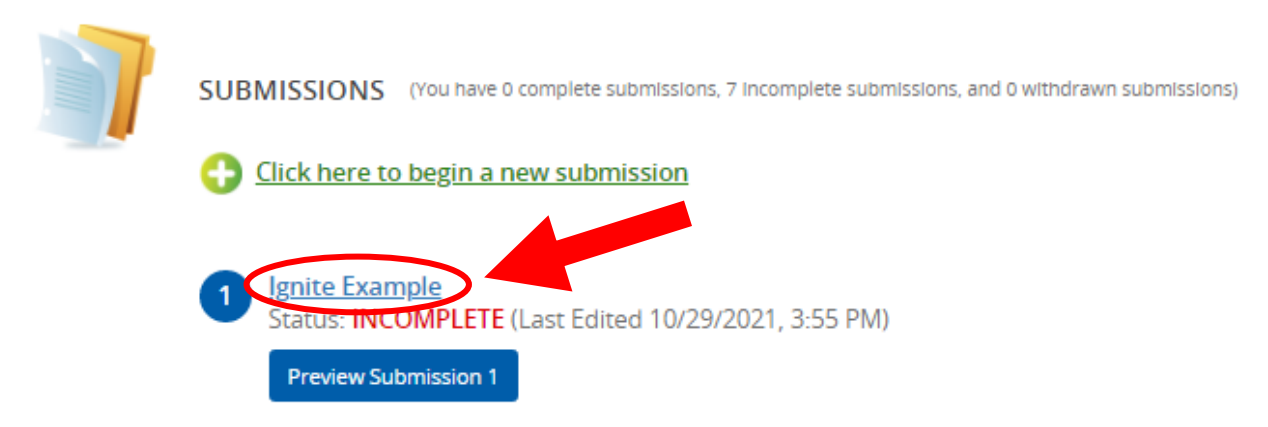

#### <span id="page-2-0"></span>**How do I complete a co-presenter's profile if I don't know all the information?**

1. Click "invite [presenter's name]", this will send an email to the address you entered when adding a new presenter, and the person can complete their own profile.

*This section will not be complete until all authors have finished their profiles.* 

- 2. To save the section click "Save Presenters"
- 3. To go back to the previous page, click "Tasks" at the top

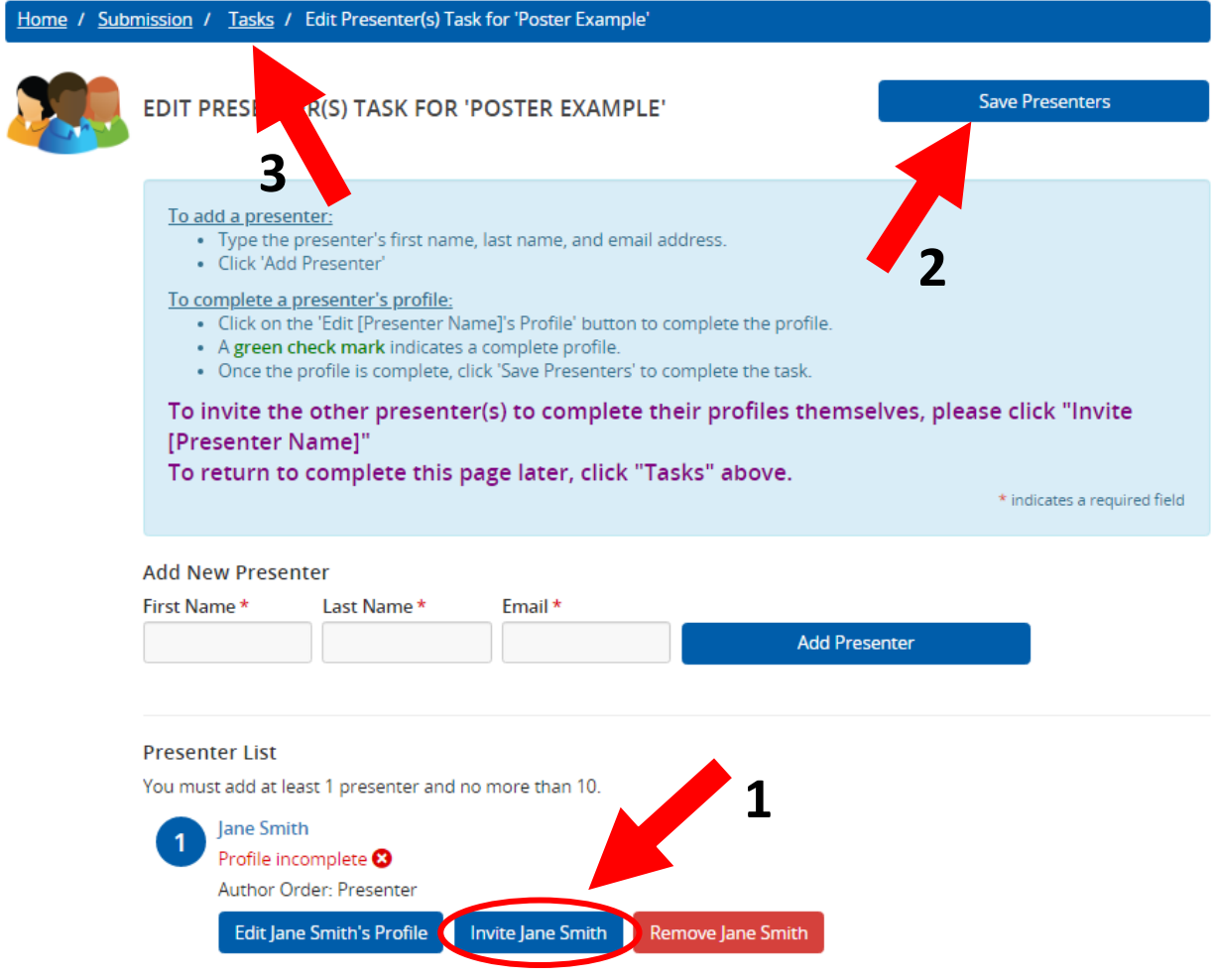

## <span id="page-3-0"></span>**How do I submit my session?**

- 1. Make sure all the tasks are complete (they will be grey with a green check mark)
- 2. Click "Save Submission" either at the top right of the page or bottom left.

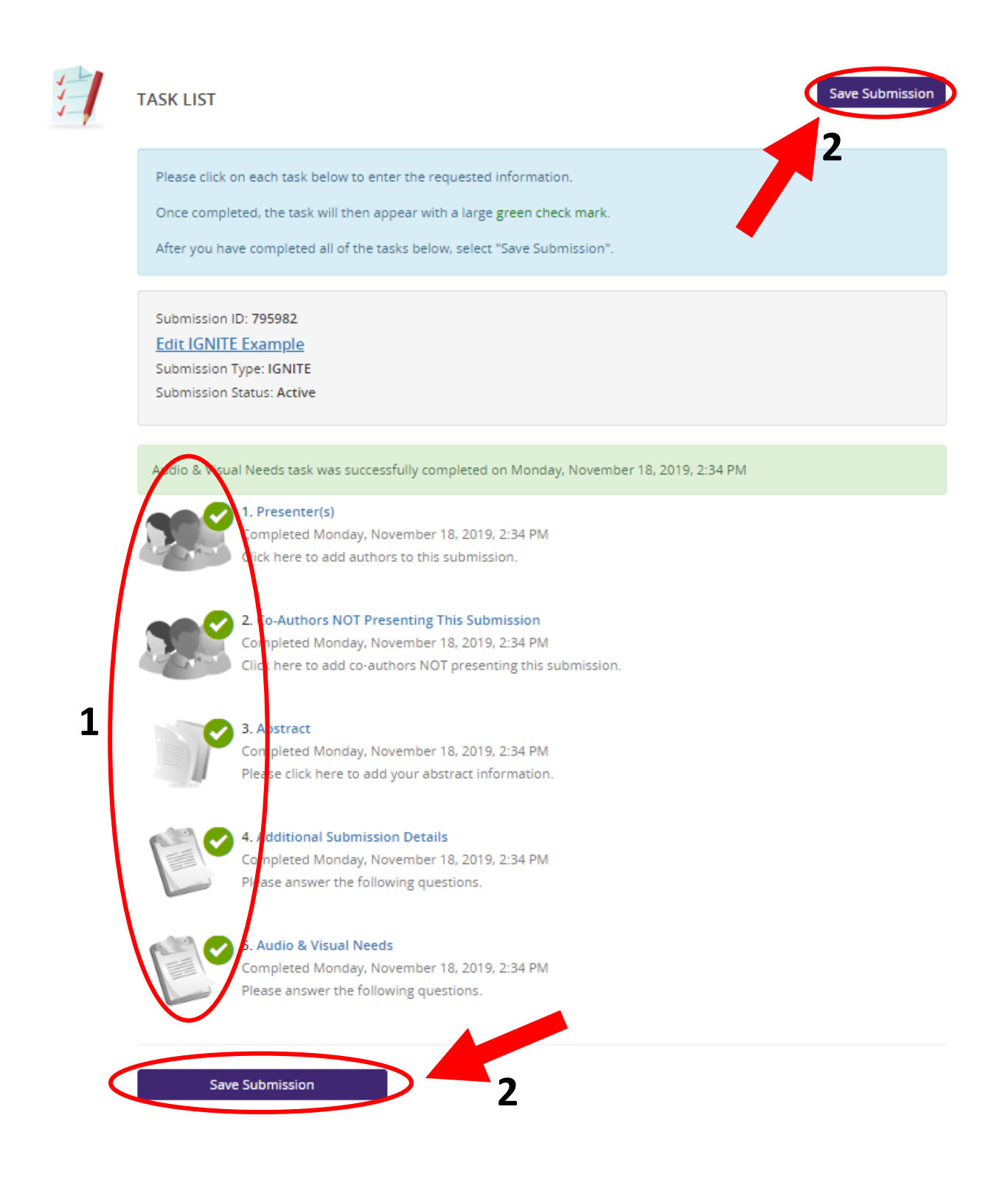

- 3. Click "Submit" at the top right
- 4. After the session is submitted, you should receive a confirmation email from [support@contextualscience.org](mailto:support@contextualscience.org) with the subject "Completed Submission Details"

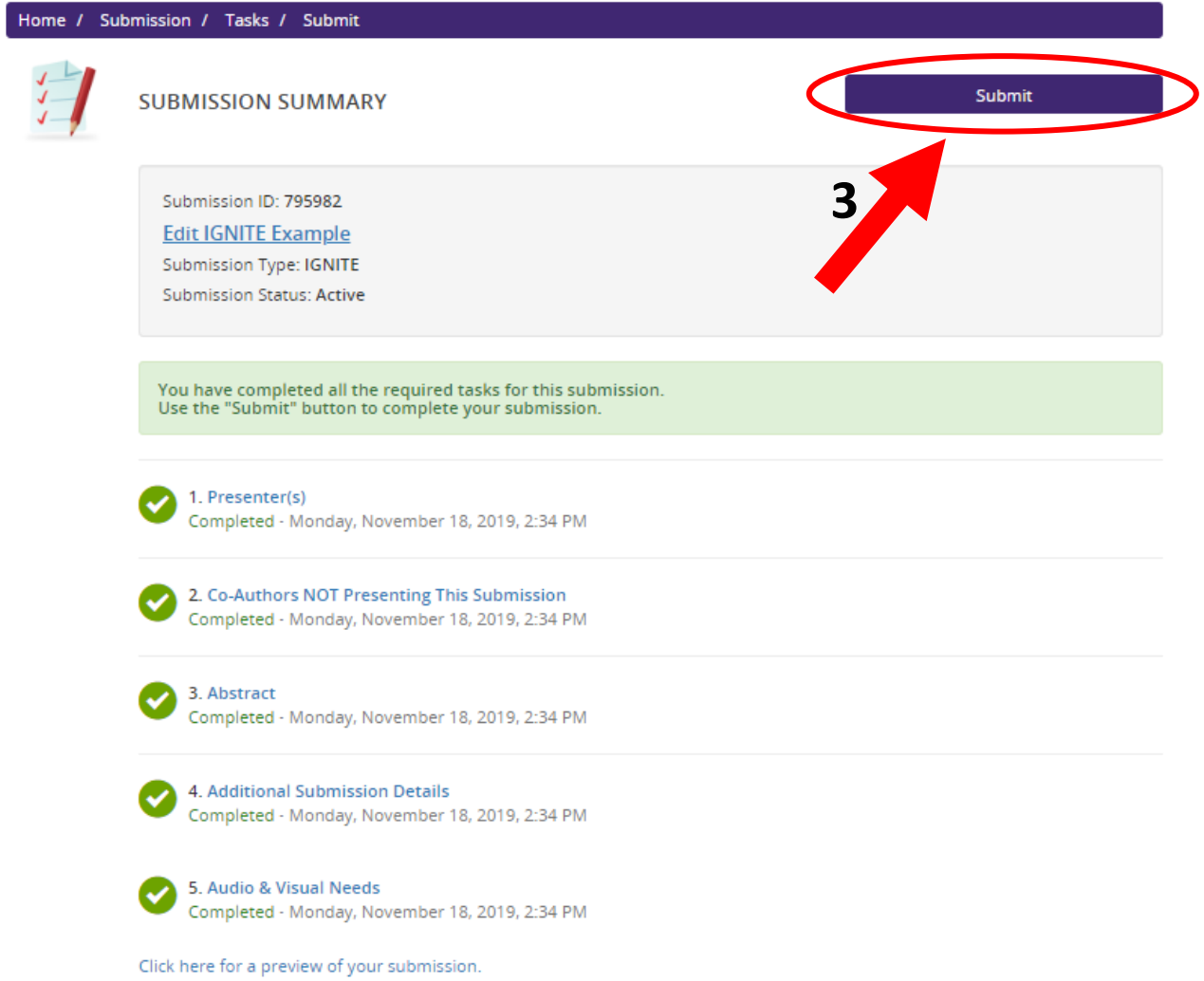

# <span id="page-5-0"></span>**How do I know if my session was successfully submitted?**

A list of all your submissions is on the homepage.

- a. Submissions that are in progress and haven't been submitted yet are "Incomplete".
- b. Submissions that have been submitted are "Complete".

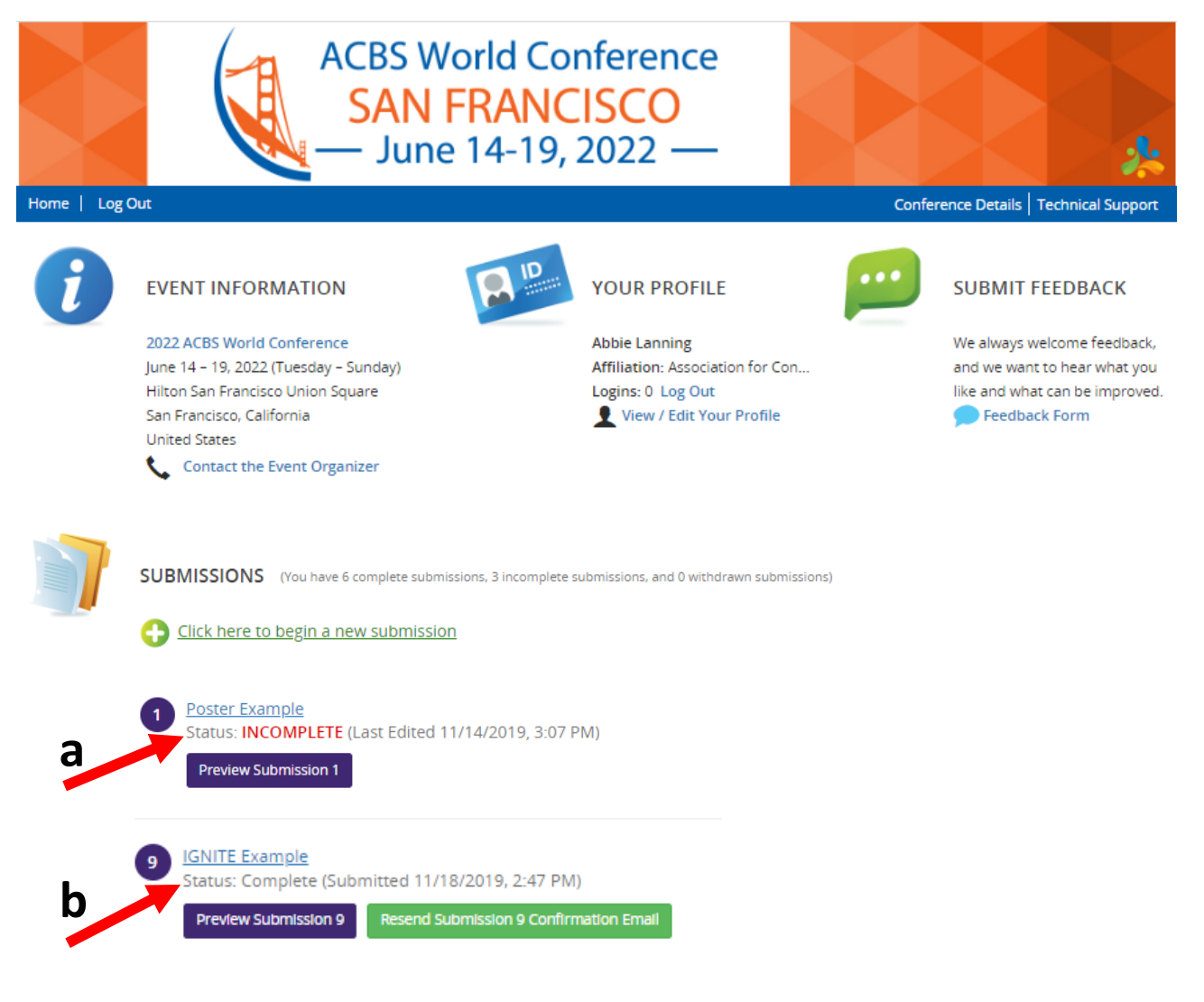